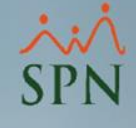

# Configurar certificado en Pentaho Server

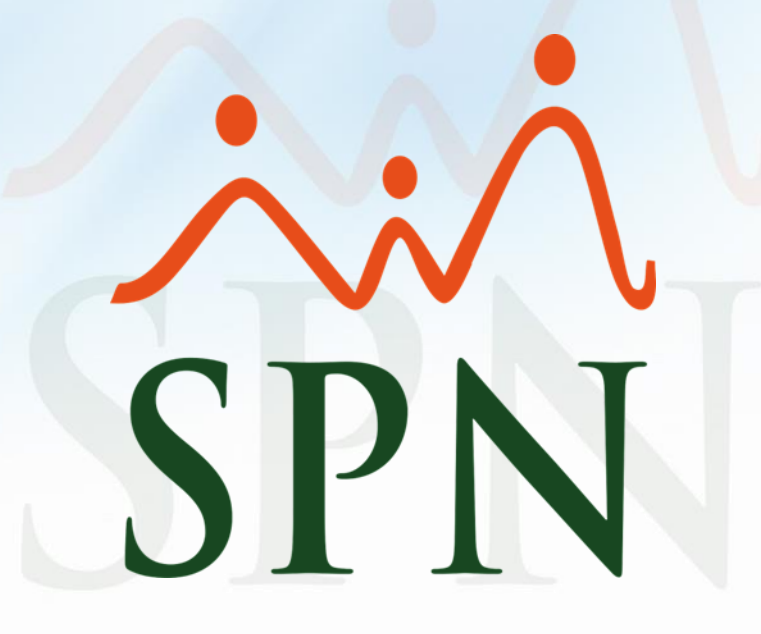

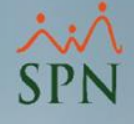

### Objetivo:

El objetivo de esta guía es la configuración del SSL en el servidor de Pentaho.

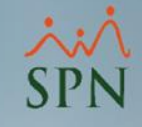

# Índice:

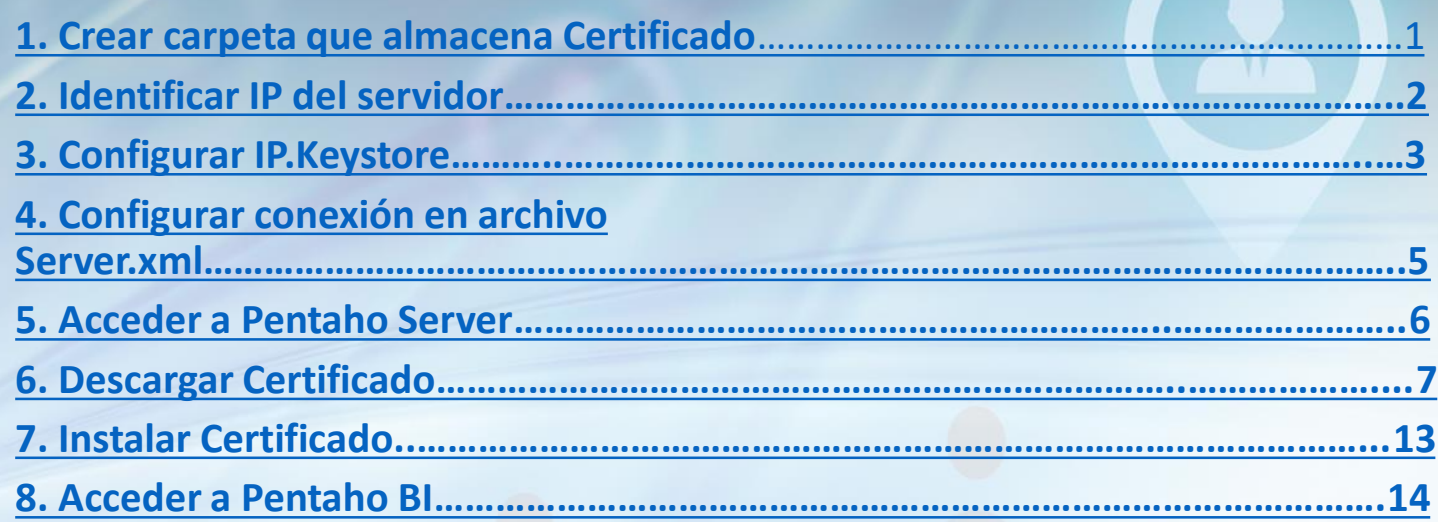

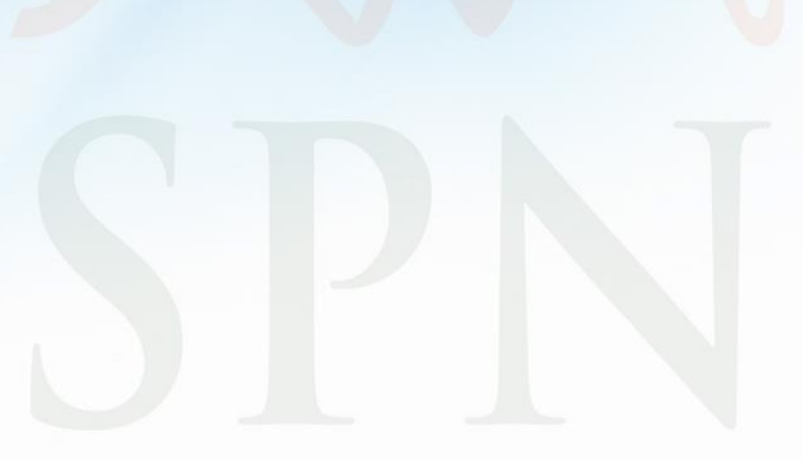

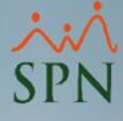

<span id="page-3-0"></span>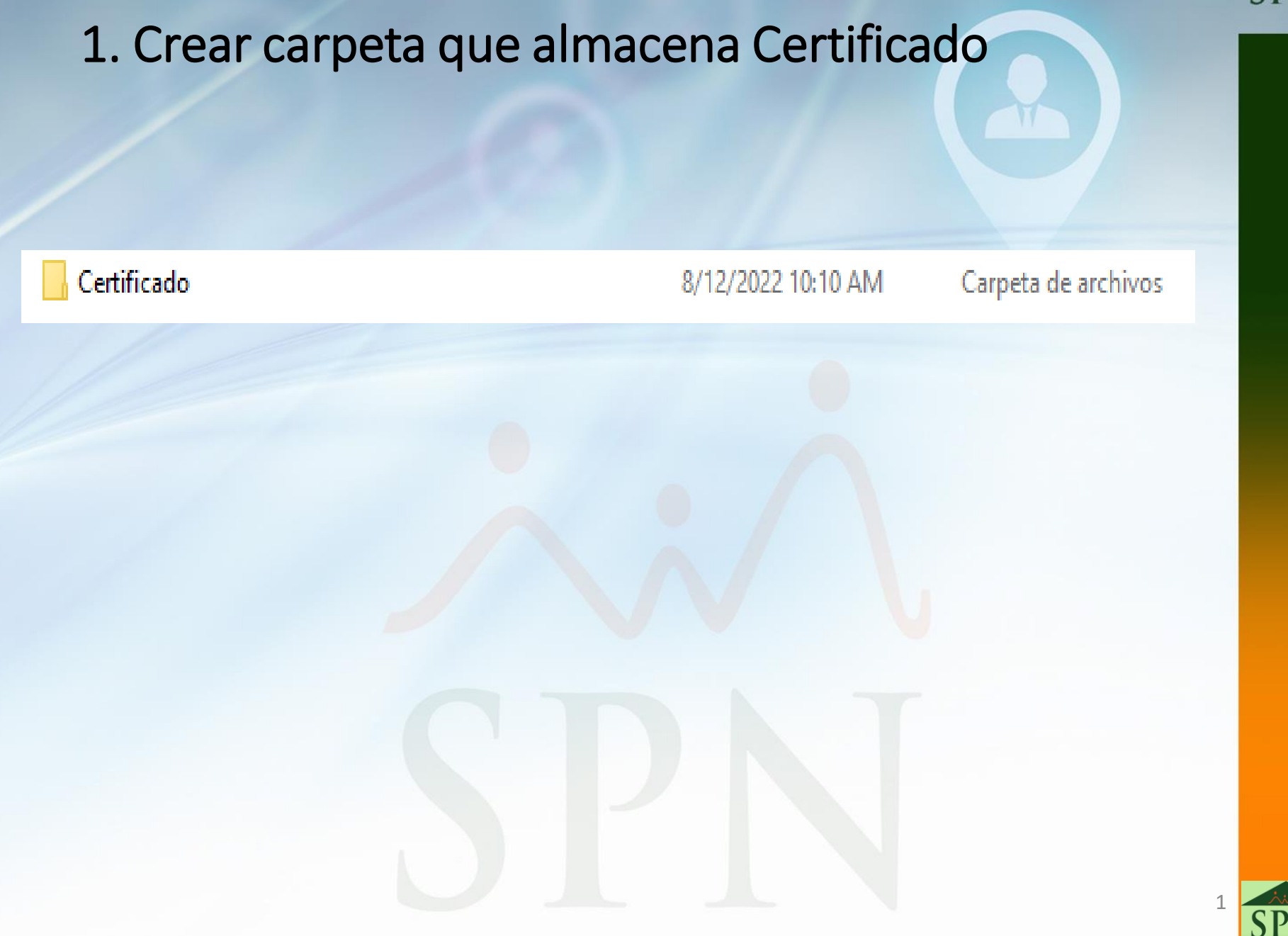

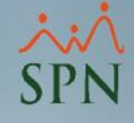

### <span id="page-4-0"></span>2. Identificar IP del servidor

Utilizando el commando IP Config en CMD Podemos identificar que ip tiene el servidor.

### C:\Users\PTC>ipconfig

Configuración IP de Windows

Adaptador de Ethernet Ethernet 3:

Estado de los medios. . . . . . . . . . . . . medios desconectados Sufijo DNS específico para la conexión...

Adaptador de LAN inalámbrica Wi-Fi:

Estado de los medios. . . . . . . . . . . . . medios desconectados Sufijo DNS específico para la conexión...

Adaptador de LAN inalámbrica Local Area Connection\* 1:

Estado de los medios. . . . . . . . . . . . medios desconectados Sufijo DNS específico para la conexión. . :

Adaptador de LAN inalámbrica Local Area Connection\* 2:

Estado de los medios. . . . . . . . . . . . medios desconectados Sufijo DNS específico para la conexión. . :

Adaptador de Ethernet Ethernet:

Sufijo DNS específico para la conexión. . : Vínculo: dirección IPv6 local... : fe80::28f6:7505:6841:c78e%8 Dirección IPv4. . . . . . . . . . . . . . : 10.0.0.167 Máscara de subred . . . . . . . . . . . . : 255.255.255.0 Puerta de enlace predeterminada . . . . . : 10.0.0.1

Adaptador de Ethernet Ethernet 2:

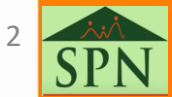

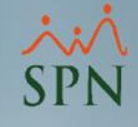

### <span id="page-5-0"></span>3. Configurar IP.Keystore

1. Entrar a la carpeta JDK por CMD

En CMD entrar a la ruta C:\Program Files\Java\jdk1.8.0\_191\bin

Microsoft Windows [Versión 10.0.19044.1889] (c) Microsoft Corporation. Todos los derechos reservados. C:\Users\PTC>cd C:\Program Files\Java\jdk1.8.0\_191\bin C:\Program Files\Java\jdk1.8.0\_191\bin>

2. Escribir comando que genera Keysotre

Ingresar el siguiente comando: keytool -genkey -v -alias NOMBRE DEL KEY -keyalg RSA -ext SAN=ip:IP DEL SERVIDOR-validity 36500 -keystore c: RUTA DE LA CARPETA CREADA

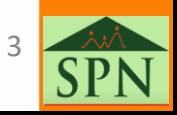

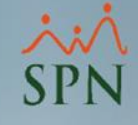

### 3. Configurar IP.Keystore

3. Asignar contraseña a Keystore y datos Luego de ingresar el commando, se debe de escribir una clave.

Nota: en el caso de que la clave siempre salga que no cumple con los requisitos de longitud, se debe de poner la siguiente clave: **Changeit**

C:\Program Files\Java\jdk1.8.0 191\bin>keytool -genkey -v -alias prueba -keyalg RSA -ext SAN=ip:10.0.0.167 -validity 365 00 - keystore c:/certificado/ip.keystore Introduzca la contraseña del almacén de claves: Volver a escribir la contraseña nueva: \_

Luego de esto, se debe de llenar los datos de la siguiente manera:

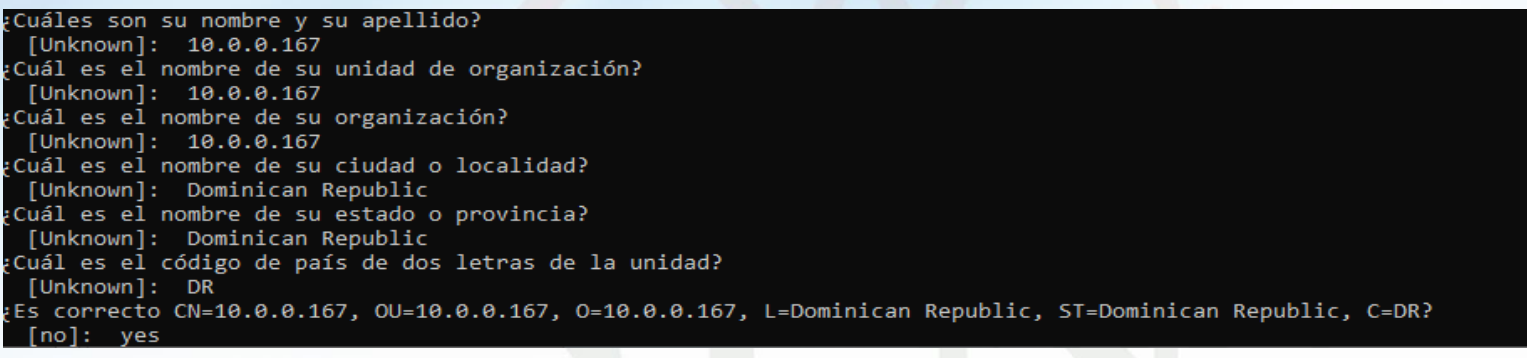

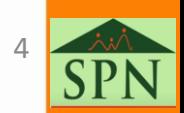

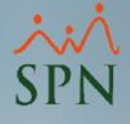

### <span id="page-7-0"></span>4. Configurar conexión en archivo Server.xml

Debe de abrir el archivo "Server.xml" que esta ubicado en la siguiente ruta: \Pentaho Server\pentaho-server\tomcat\conf.

En el archivo pegar la siguiente configuración:

<Connector port="443"protocol="org.apache.coyote.http11.Http11NioProtocol" maxThreads="150" SSLEnabled="true"scheme="https" secure="true" keystoreFile="C:\cer\ip.keystore" keystorePass="0123" clientAuth="false" sslProtocol="TLS" />

En donde el puerto debe ser asignado nuevamente para poder acceder con https, KeystoreFile es la ruta donde se creó la carpeta y keystorePass es la contraseña que se introdujo al momento de configurar el keystore.

Luego de esto se debe de reiniciar el servicio de Pentaho.

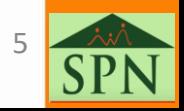

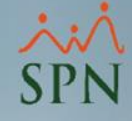

### <span id="page-8-0"></span>5. Acceder a Pentaho Server

### Entramos a Pentaho utilizando https:// IP del servidor : Puerto asignado.

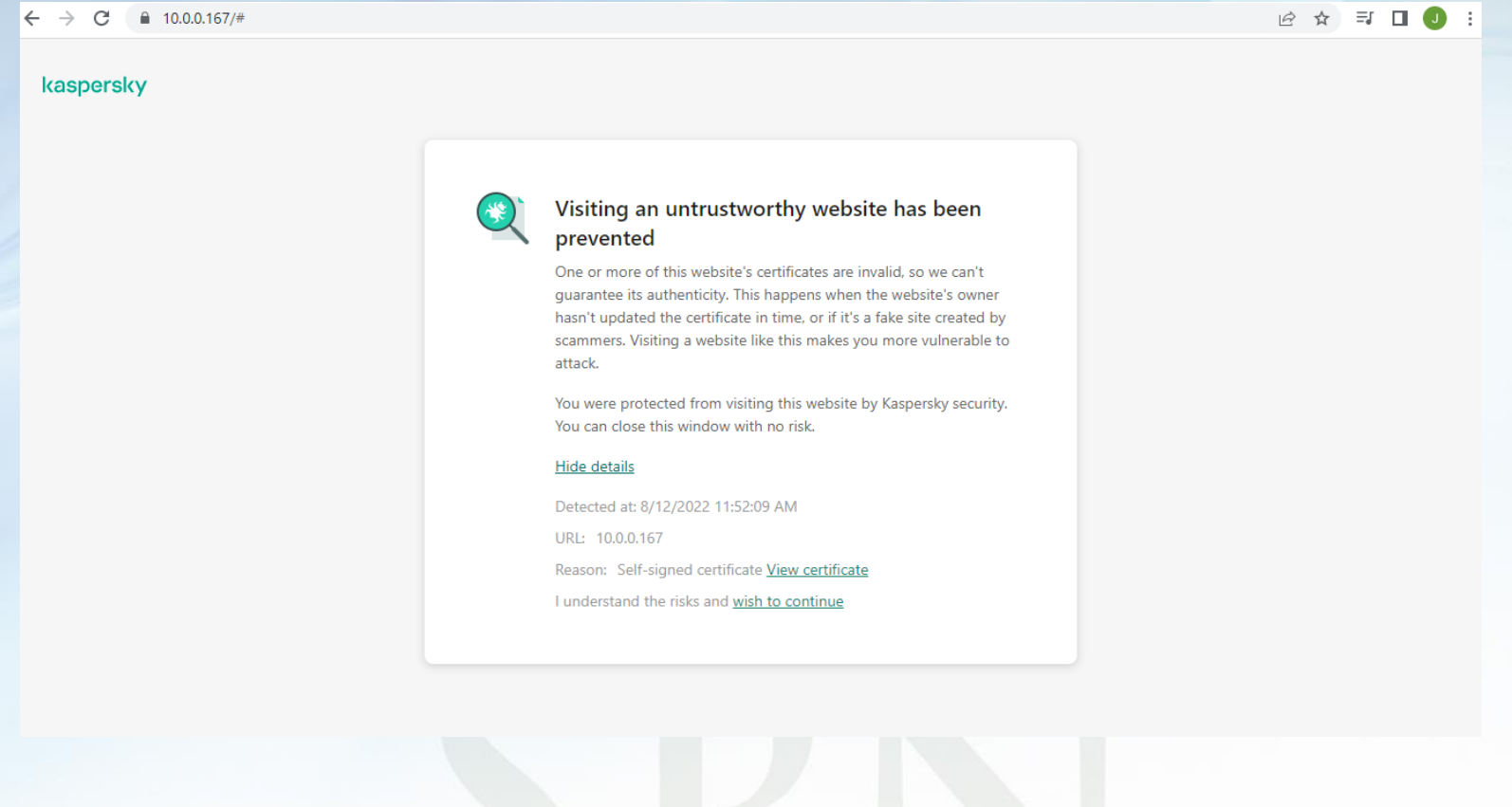

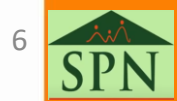

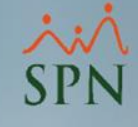

### <span id="page-9-0"></span>7. Descargar Certificado

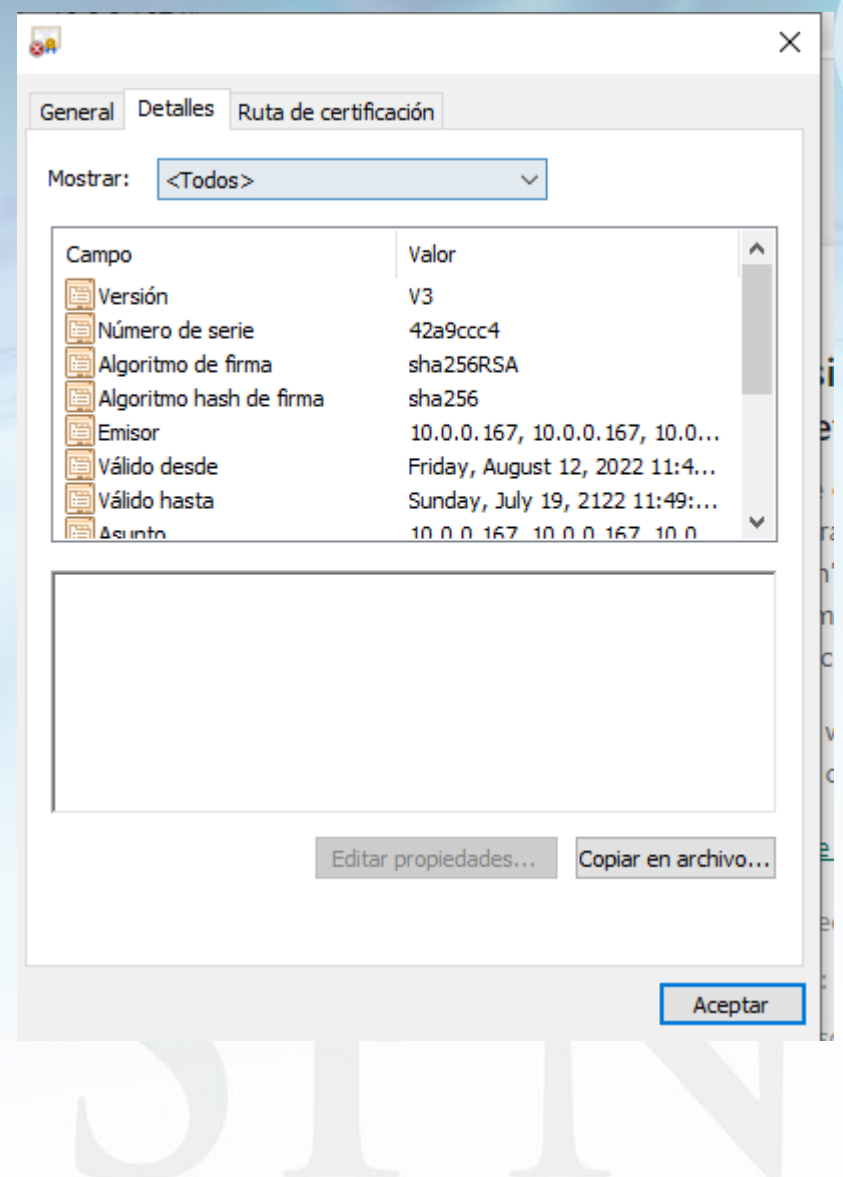

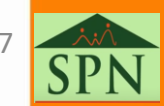

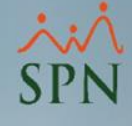

### 7. Descargar Certificado

 $\leftarrow$ 

 $\times$ 

Asistente para exportar certificados Æ.

### Formato de archivo de exportación

Los certificados pueden ser exportados en diversos formatos de archivo.

Seleccione el formato que desea usar:

**O DER binario codificado X.509 (.CER)** 

◯ X.509 codificado base 64 (.CER)

○ Estándar de sintaxis de cifrado de mensajes: certificados PKCS #7 (.P7B)

Induir todos los certificados en la ruta de certificación (si es posible)

◯ Intercambio de información personal: PKCS #12 (.PFX)

Induir todos los certificados en la ruta de certificación (si es posible)

Eliminar la clave privada si la exportación es correcta

Exportar todas las propiedades extendidas

Habilitar la privacidad de certificado

Almacén de certificados serializados de Microsoft (.SST)

Siguiente

Cancelar

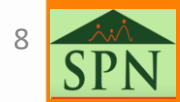

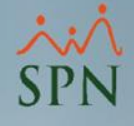

### 7. Descargar Certificado

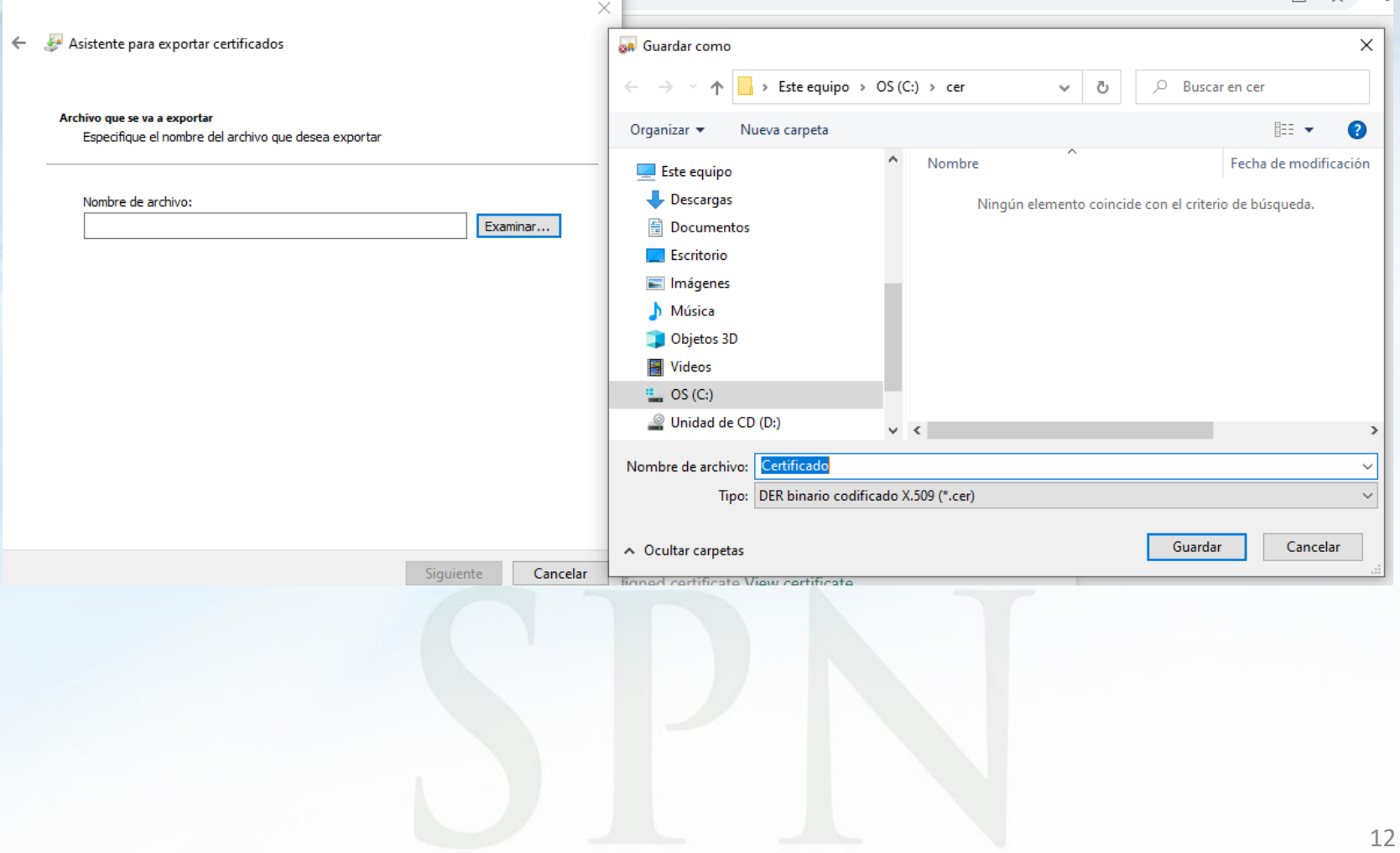

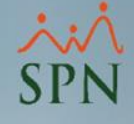

# <span id="page-12-0"></span>8. Instalar Certificado

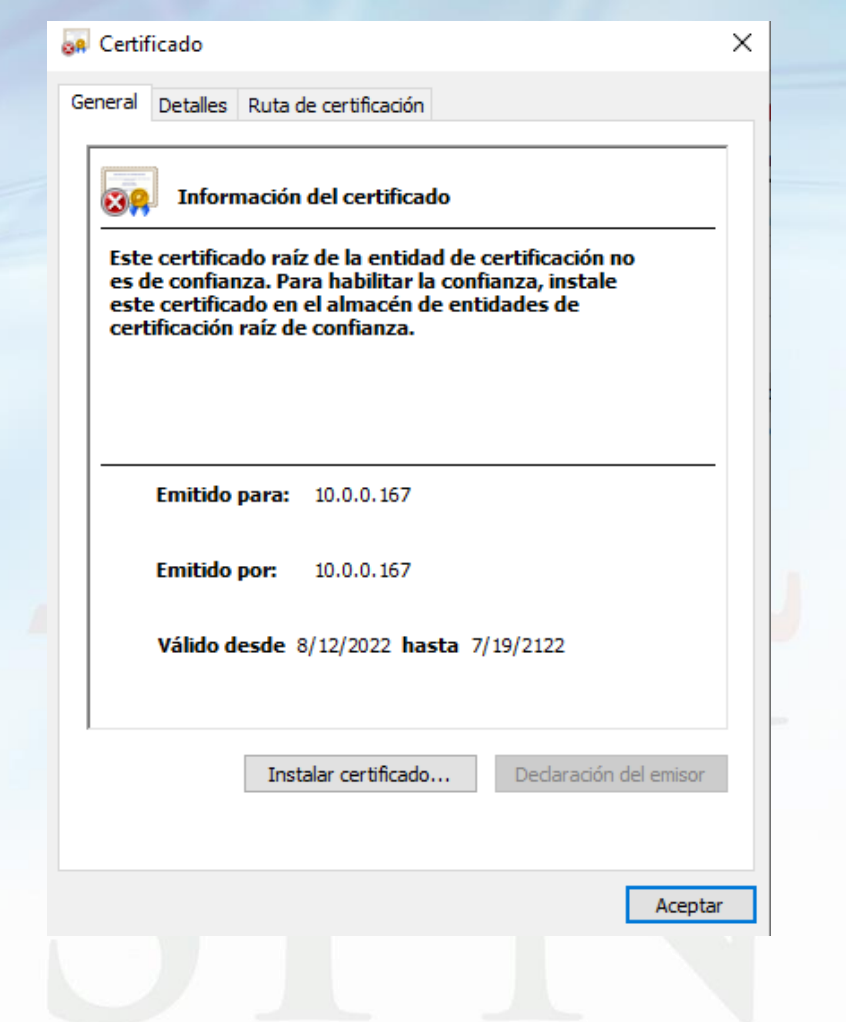

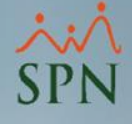

### 8. Instalar Certificado

Asistente para importar certificados  $\leftarrow$ 

### Este es el Asistente para importar certificados

Este asistente lo ayuda a copiar certificados, listas de certificados de confianza y listas<br>de revocación de certificados desde su disco a un almacén de certificados.

Un certificado, que lo emite una entidad de certificación, es una confirmación de su identidad y contiene información que se usa para proteger datos o para establecer conexiones de red seguras. Un almacén de certificados es el área del sistema donde se quardan los certificados.

Ubicación del almacén

**O** Usuario actual

 $\bigcirc$  Equipo local

Haga dic en Siguiente para continuar.

Siguiente Cancelar  $\times$ 

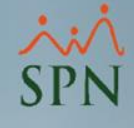

# 8. Instalar Certificado

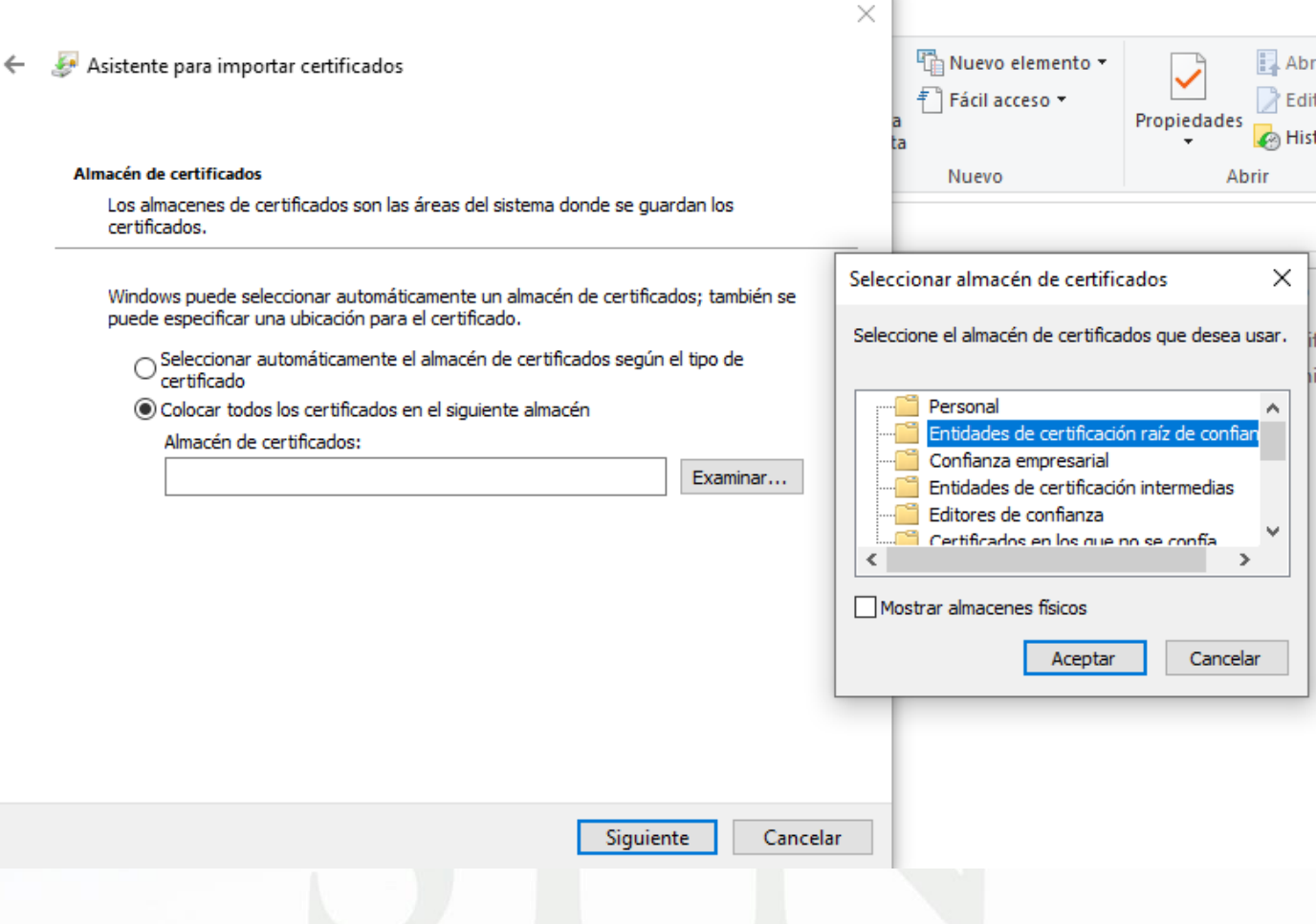

![](_page_15_Picture_0.jpeg)

### <span id="page-15-0"></span>9. Acceder a Pentaho BI

![](_page_15_Figure_2.jpeg)

![](_page_16_Picture_0.jpeg)

# SPN

Agosto 2022